## **教师如何晒课**

### **1、输入网址**

### **http://1s1k.scedu.com.cn**

**2、点击"教师登录"**

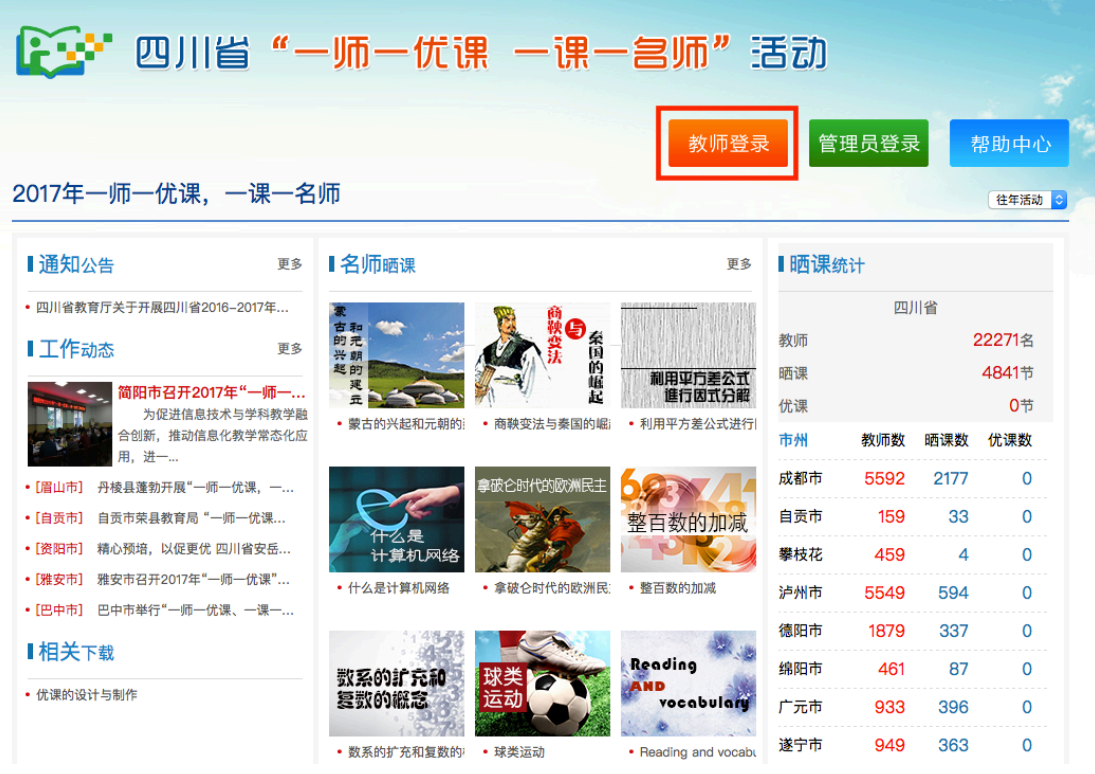

## **3、输入账号、密码登录(如果没有账号,请参考"实名注册")**

国家教育资源公共服务平台  $\boldsymbol{\mathcal{O}}$ 用户登录

记录共同成长的每一天

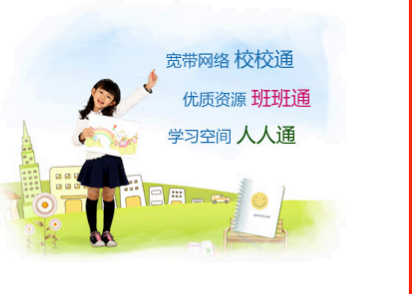

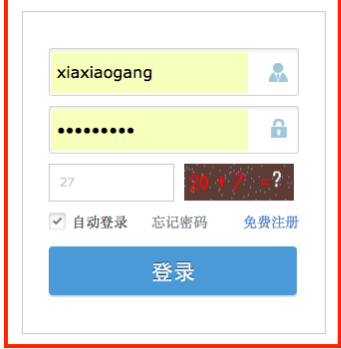

**4、点击右上角"我要晒课"**

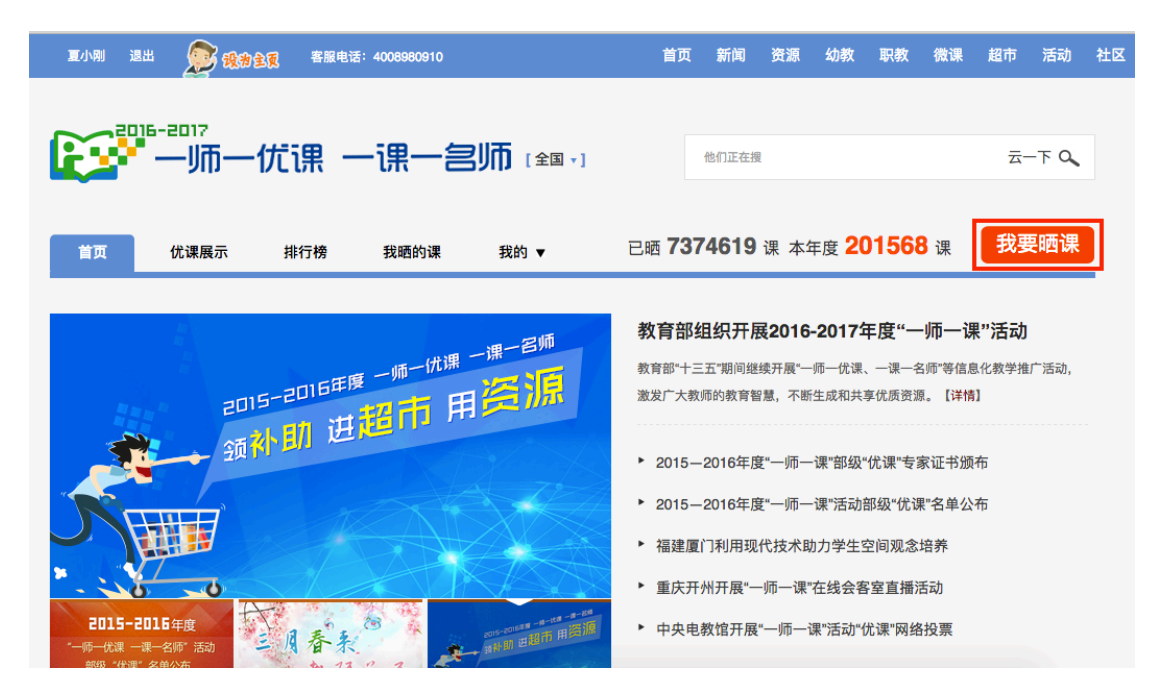

**5、选择要晒课的学科和版本**

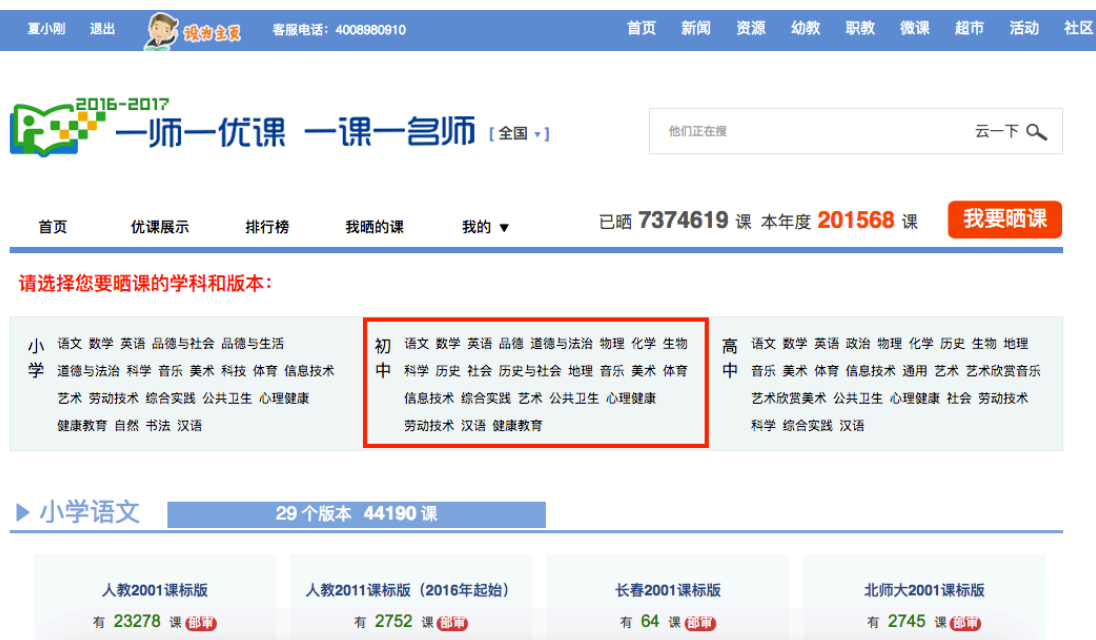

**6、选择教材版本**

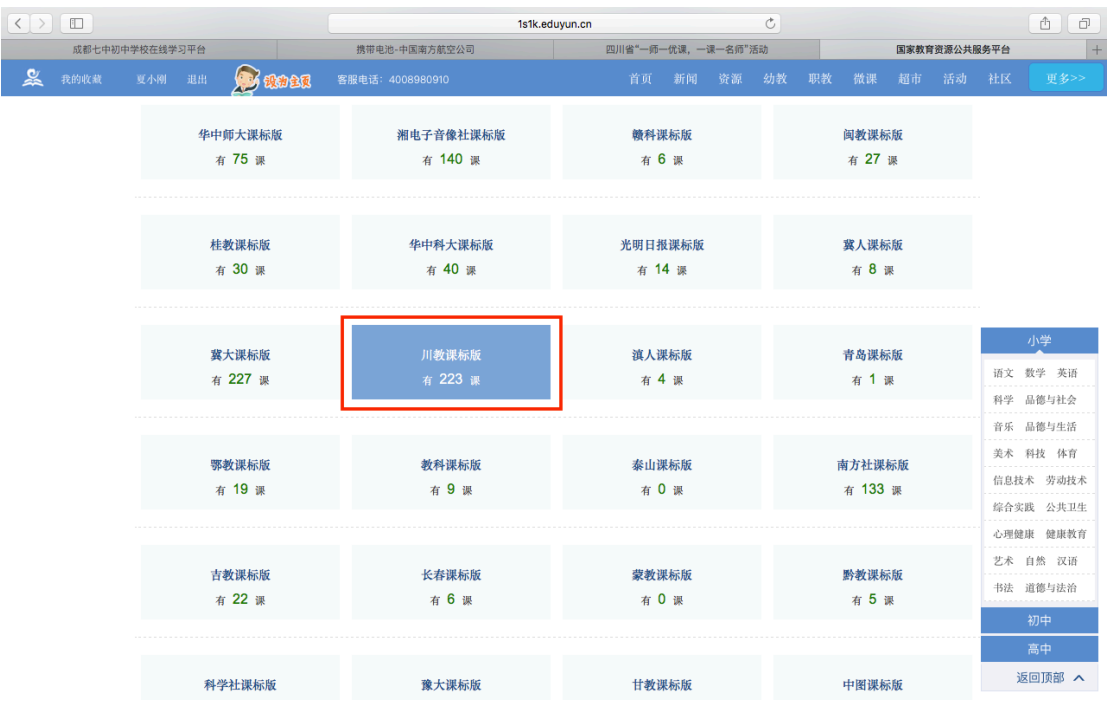

# **7、选择相应的课时,点击"晒课"**

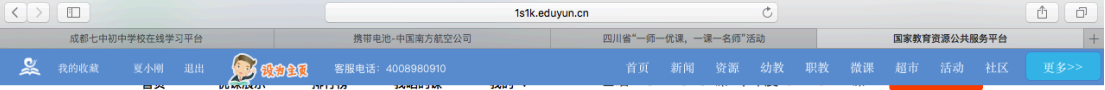

#### ▶ 请选择您要晒课的年级和课:

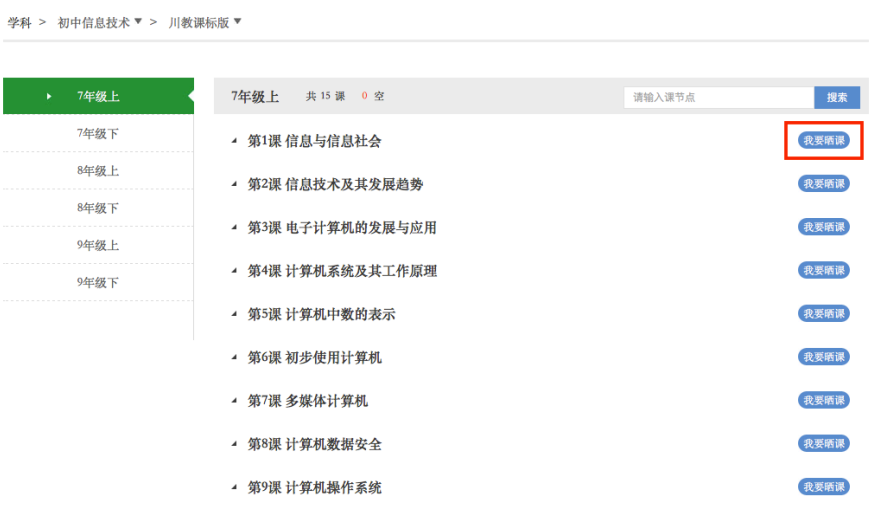

# **8、上传相关资料,完成晒课**

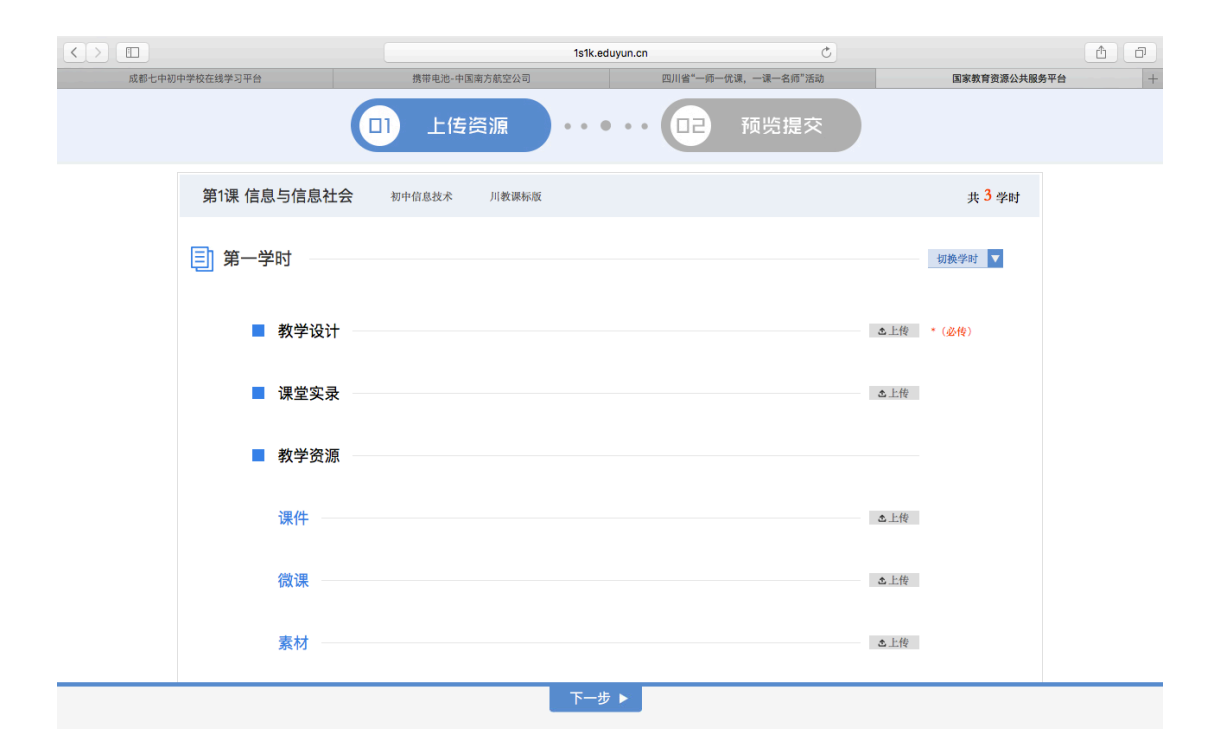